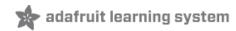

# 1.8" TFT Display Breakout and Shield

Created by Ladyada

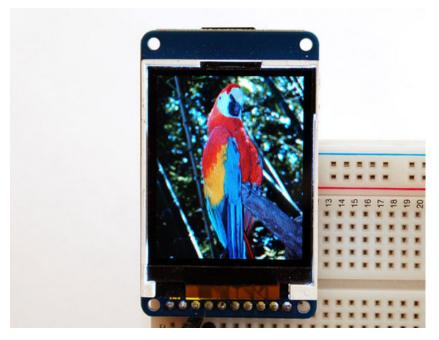

Last updated on 2013-05-03 08:00:51 PM EDT

# **Guide Contents**

| Guide Contents                     | 2  |
|------------------------------------|----|
| Overview                           | 3  |
| Connecting the Breakout            | 5  |
| Testing the Display Breakout       | 9  |
| High Speed SPI Wiring              | 10 |
| Assembling the Shield              | 12 |
| Cut the Header Sections            | 12 |
| Insert the Headers into an Arduino | 13 |
| Add the Shield                     | 13 |
| And Solder!                        | 14 |
| Testing the Shield                 | 15 |
| Reading the Joystick               | 17 |
| Graphics Library                   | 20 |
| Displaying Bitmaps                 | 21 |
| Breakout Wiring                    | 22 |
| Example Sketch                     | 23 |
| Downloads                          | 25 |
|                                    |    |

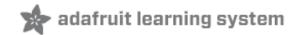

### **Overview**

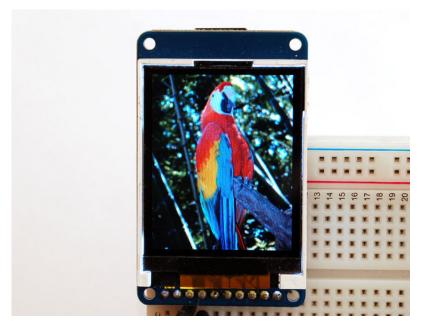

This tutorial is for our 1.8" diagonal TFT display. It comes packaged as a breakout or as an Arduino shield. Both styles have a microSD interface for storing files and images. These are both great ways to add a small, colorful and bright display to any project. Since the display uses 4-wire SPI to communicate and has its own pixel-addressable frame buffer, it requires little memory and only a few pins. This makes it ideal for use with small microcontrollers.

The shield version plugs directly into an Arduino with no wiring required. The breakout version can be used with every kind of microcontroller.

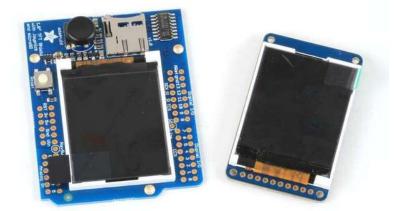

The 1.8" display has 128x160 color pixels. Unlike the low cost "Nokia 6110" and similar LCD displays, which are CSTN type and thus have poor color and slow refresh, this display is a true TFT! The TFT driver (ST7735R) can display full 18-bit color (262,144 shades!). And the LCD will

always come with the same driver chip so there's no worries that your code will not work from one to the other.

Both boards have the TFT soldered on (it uses a delicate flex-circuit connector) as well as a ultra-low-dropout 3.3V regulator and a 3/5V level shifter so you can use it with 3.3V **or** 5V power and logic. These also include a microSD card holder so you can easily load full color bitmaps from a FAT16/FAT32 formatted microSD card. And on the Shield version, we've added a nifty 5-way joystick navigation switch!

### You can pick up one of these displays in the Adafruit shop!

1.8" 18-bit color TFT breakout (http://adafru.it/358) 1.8" 18-bit Color TFT Shield (http://adafru.it/802)

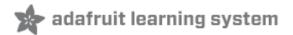

### **Connecting the Breakout**

There are two ways to wire up these displays - one is a more flexible method (you can use any pins on the Arduino) and the other is much faster (4-8x faster, but you are required to use the hardware SPI pins) We will begin by showing how to use the more flexible method.

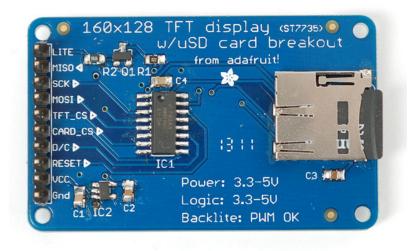

You can use any 4 or 5 pins for this method. We'll show using pins 4, 5, 6, 7, and 8 and once you have it working, you can change those pins around in the wiring and in the sketch.

Start by wiring the power pins.

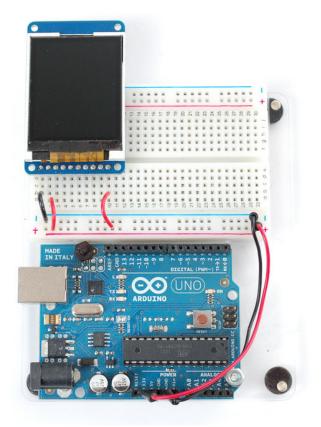

Connect the leftmost pin to Ground and the next pin to +5V. Connect the rightmost pin (backlight) to 5V as well. If you plug in the Arduino you should see the backlight turn on.

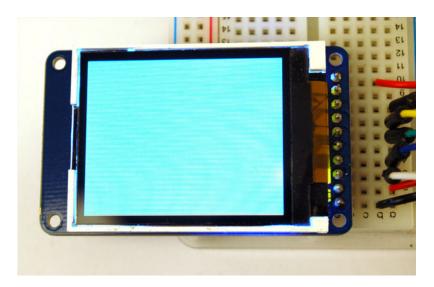

Next connect the **RESET** TFT reset pin) and **D/C** (TFT data/command selection pin).

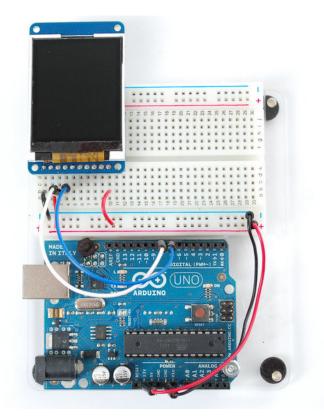

The **RESET** pin (3rd from the left) connects to Arduino pin **8**. The **D/C** pin (4th from the left) connects to pin **7** 

Finally we'll connect the remaining digital pins, **TFT\_CS** (TFT chip select), **MOSI** (data sent to TFT) and **SCK** (clock sent to TFT)

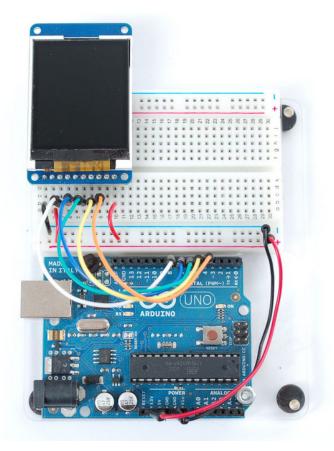

Note that you need to skip a pin on the TFT after **D/C** - the next wire is from **TFT\_CS** which is 6th from the left. This goes to digital pin **6**. **MOSI** (7th from the left) connects to digital pin **5** and finally **SCK** (8th from the left) connects to digital pin **4**.

That's it! If you want to change the wiring, you can use any pins but don't forget to change the top of the sketch to match!

//You can use any (4 or) 5 pins #define sclk 4 #define mosi 5 #define cs 6 #define dc 7 #define rst 8 // you can also connect this to the Arduino reset -

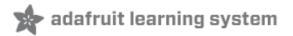

### **Testing the Display Breakout**

Once you have the display wired up, its time to test your wiring by uploading the example code we have written. Again, we suggest using an Arduino to test.

Download our Arduino library (see bottom of page) from github by clicking on **Download** in the top right corner. Uncompress the folder and rename it **Adafruit\_ST7735** - inside the folder you should see the **Adafruit\_ST7735.cpp** and**Adafruit\_ST7735.h** files. Install the **Adafruit\_ST7735** library foler by placing it in your *arduinosketchfolder/libraries* folder. You may have to create the **libraries** subfolder if this is your first library. You can read more about installing libraries in our tutorial (http://adafru.it/aHr).

Restart the Arduino IDE. You should now be able to select **File > Examples > Adafruit\_ST7735 > graphicstest** sketch. Upload the sketch to your Arduino wired as above.

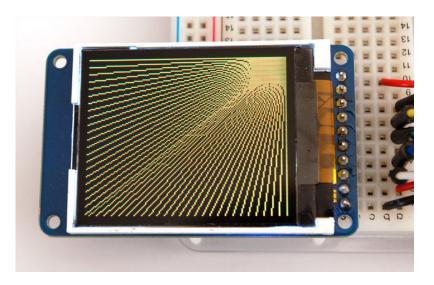

Once uploaded, the Arduino should perform all the test display procedures! If you're not seeing anything - first check if you have the backlight on, if the backlight is not lit something is wrong with the power/backlight wiring. If the backlight is lit but you see nothing on the display make sure you're using our suggested wiring.

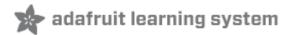

### **High Speed SPI Wiring**

If you want to connect to the display and have high-speed data transfer (4-8x faster) you'll have to use the hardware SPI system. This is optimized to be faster than the flexible wiring method (because its built into the hardware of the chip) but you are required to use the hardware SPI pins!

On Atmega 328/168/8 type Arduinos ('classic' type) the hardware SPI pins are **11** (MOSI), **13** (SCK) and **10** (CS). For Megas it is **51** (MOSI), **52** (SCK), and **53** (CS). The CS pin can be a different pin but if you use any other pin you must still have the hardware SPI CS pin (**10** or **53**) as an output!

We will also change the **TFT\_CS** pin to be pin **10** and **D/C** to be pin **9** (you can change these two later but pin **10** must always be an output for hardware SPI to work).

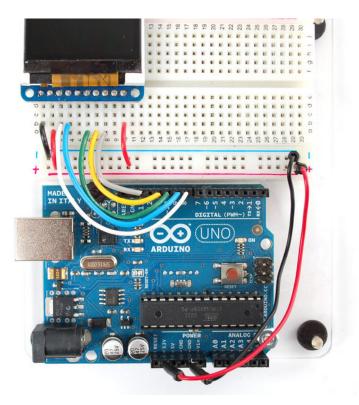

Select the **File > Examples > Adafruit\_ST7735 > graphicstest\_highspeed** sketch. Upload the sketch to your Arduino wired as above.

In the sketch we changed the pin definitions.

//#define sclk 13 // for MEGAs use pin 52
//#define mosi 11 // for MEGAs use pin 51
#define cs 10 // for MEGAs you probably want this to be pin 53
#define dc 9
#define rst 8 // you can also connect this to the Arduino reset

\*

-

// Option 1: use any pins but a little slower
// Adafruit\_ST7735 tft = Adafruit\_ST7735(cs, dc, mosi, sclk, rst);

#### and uncommented this line:

// Option 2: must use the hardware SPI pins
// (for UNO thats sclk = 13 and sid = 11) and pin 10 must be
// an output. This is much faster - also required if you want
// to use the microSD card (see the image drawing example)
Adafruit\_ST7735 tft = Adafruit\_ST7735(cs, dc, rst);

Now when you run the graphics test you'll notice its much faster

If you want to use the microSD card and TFT at the same time, you'll need to use the hardware SPI because the SPI pins are shared between the two. See the bitmaps tutorial below for details on how to do this.

-

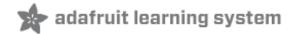

### **Assembling the Shield**

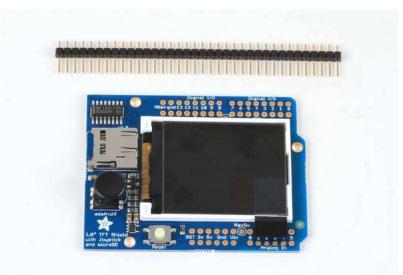

The shield comes with all surface mount parts pre-soldered. All that remains is to install the headers!

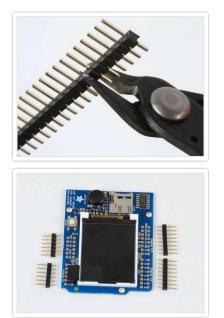

### **Cut the Header Sections**

Cut the breakaway header strip into sections to fit the holes on the edge of the shield. You will need 2 sections of 6pins and 2 sections of 8 pins.

You can use wire-cutters as shown or pliers to snap them apart between pins.

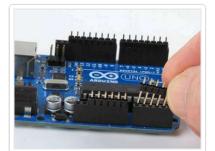

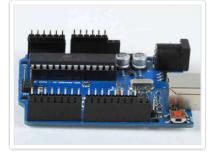

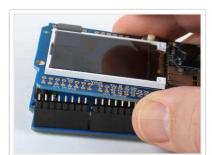

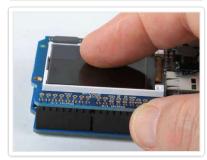

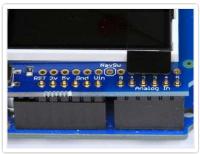

# Insert the Headers into an Arduino

To align the header strips for soldering, insert them (long pins down) into the headers of an Arduino.

Note that for R3 and later Arduinos, there will be an extra 2 unused pins on the end closest the USB and DC power jacks.

### Add the Shield

Place the shield over the header strips so that the short pins stick up through the holes.

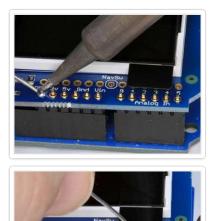

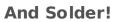

Solder each pin to assure good electrical contact.

For tips on soldering see the Adafruit Guide to Excellent Soldering (http://adafru.it/aTk).

### **Testing the Shield**

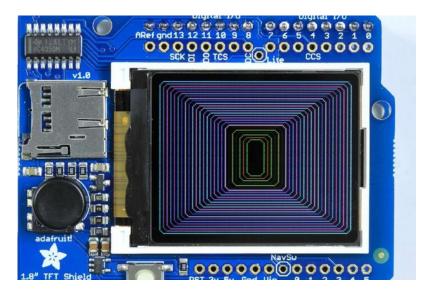

You can test your assembled shield using the example code from the library.

Download our Arduino library (see bottom of page) from github by clicking on **Download** in the top right corner. Uncompress the folder and rename it **Adafruit\_ST7735** - inside the folder you should see the **Adafruit\_ST7735.cpp** and**Adafruit\_ST7735.h** files. Install the **Adafruit\_ST7735** library foler by placing it in your **arduinosketchfolder/libraries** folder. You may have to create the **libraries** subfolder if this is your first library. You can read more about installing libraries in our tutorial (http://adafru.it/aHr).

Restart the Arduino IDE. You should now be able to select **File > Examples > Adafruit\_ST7735 > graphicstest** sketch. Upload the sketch to your Arduino wired as above.

The shield uses the "Classic Arduino" SPI wiring and will perform best with Atmega 328-based Arduinos such as the Uno or Duemilanove. But it will also work with the Leonardo or Mega.

To use with the shield, modify the example code pin definitions as follows:

#define sclk 13
#define mosi 11
#define cs 10
#define dc 8
#define rst 0

The Example code has 2 options for defining the display object. **Uno, Duemilanove** and other Atmega 328-based processors can use the "Option 2" version of the constructor for best performance:

٠

Ŧ

**Mega** and **Leonardo** users should use the "Option 1" version of the constructor for compatibility:

Adafruit\_ST7735 tft = Adafruit\_ST7735(cs, dc, mosi, sclk, rst);

Be sure to select only one option and comment out the other with a pair of //'s.

// Option 1: use any pins but a little slower //Adafruit\_ST7735 tft = Adafruit\_ST7735(cs, dc, mosi, sclk, rst);

// Option 2: must use the hardware SPI pins
// (for UNO thats sclk = 13 and sid = 11) and pin 10 must be
// an output. This is much faster - also required if you want
// to use the microSD card (see the image drawing example)
Adafruit\_ST7735 tft = Adafruit\_ST7735(cs, dc, rst);

-

٠

-

٠

•

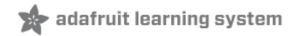

### **Reading the Joystick**

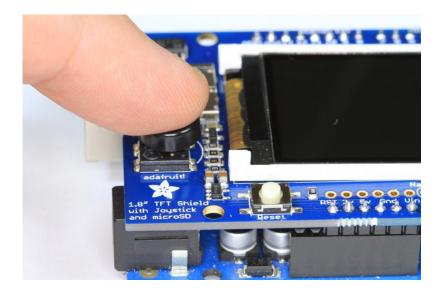

The 5-way joystick on the shield is great for implementing menu navigation or even for use as a tiny game controller. To minimize the number of pins required, the joystick uses a different resistor on each leg of the control to create a variable voltage divider that can be monitored with a single analog pin. Each movement of the joystick control connects a different resistor and results in a different voltage reading.

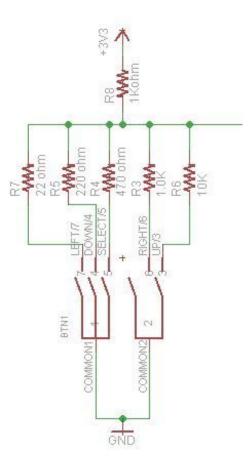

In the code example below, the CheckJoystick() function reads the analog pin and compares the result with 5 different ranges to determine which (if any) direction the stick has been moved. If you upload this to your Arduino and open the Serial Monitor, you will see the current joystick state printed to the screen.

You can use this code as the input method for your menu system or game:

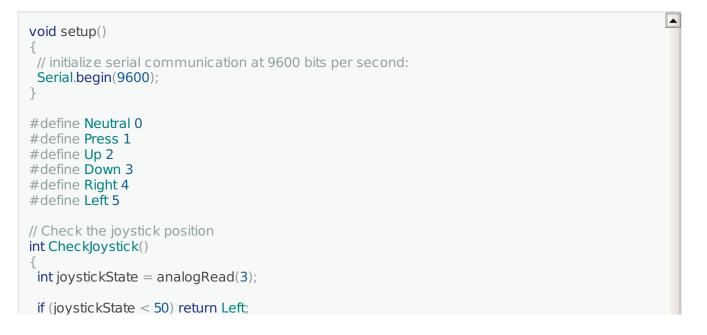

```
if (joystickState < 150) return Down;
 if (joystickState < 250) return Press;
 if (joystickState < 500) return Right;
 if (joystickState < 650) return Up;
 return Neutral;
}
void loop()
 int joy = CheckJoystick();
 switch (joy)
 {
  case Left:
   Serial.println("Left");
   break;
  case Right:
   Serial.println("Right");
   break;
  case Up:
   Serial.println("Up");
   break;
  case Down:
   Serial.println("Down");
   break;
  case Press:
   Serial.println("Press");
   break:
 }
}
```

-

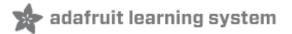

### **Graphics Library**

We've written a full graphics library specifically for this display which will get you up and running quickly. The code is written in C/C++ for Arduino but is easy to port to any microcontroller by rewritting the low level pin access functions.

The TFT LCD library is based off of the Adafruit GFX graphics core library. GFX has many ready to go functions that should help you start out with your project. Its not exhaustive and we'll try to update it if we find a really useful function. Right now it supports pixels, lines, rectangles, circles, round-rects, triangles and printing text as well as rotation.

<u>Two</u> libraries need to be downloaded and installed: first is the ST7735 library (http://adafru.it/aHm) (this contains the low-level code specific to this device), and second is the Adafruit GFX Library (http://adafru.it/aJa) (which handles graphics operations common to many displays we carry). Download both ZIP files, uncompress and rename the folders to 'Adafruit\_ST7735' and 'Adafruit\_GFX' respectively, place them inside your Arduino libraries folder and restart the Arduino IDE. If this is all unfamiliar, we have a tutorial introducing Arduino library concepts and installation (http://adafru.it/aHr).

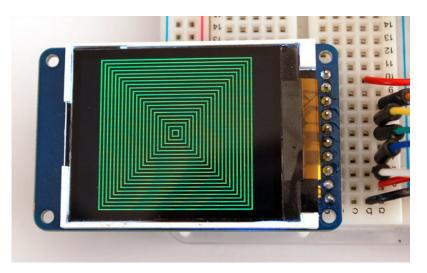

Check out the GFX tutorial for detailed information about what is supported and how to use it! (http://adafru.it/aJH)

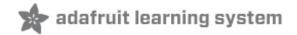

### **Displaying Bitmaps**

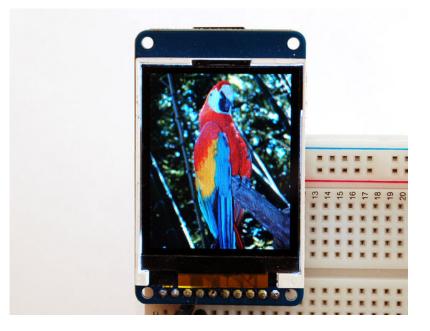

In this example, we'll show how to display a 128x160 pixel full color bitmap from a microSD card.

We have an example sketch in the library showing how to display full color bitmap images stored on an SD card. You'll need a microSD card such as this one (http://adafru.it/102). You'll also need to download our SD library modified to allow faster reads (these changes will hopefully be added to arduino v23) but for now you can download the new library here (http://adafru.it/aP6). Download the library by clicking the **Downloads** button and uncompressing the folder. Replace the files in your**ArduinoIDE/libraries/SD** folder (make a backup of course) and restart the IDE.

You'll also need an image. We suggest starting with this bitmap of a parrot. (http://adafru.it/aP7) If you want to later use your own image, use an image editing tool and crop your image to no larger than 160 pixels high and 128 pixels wide. Save it as a 24-bit color **BMP** file - it must be 24-bit color format to work, even if it was originally a 16-bit color image - becaue of the way BMPs are stored and displayed!

Copy the **parrot.bmp** to the microSD card and insert it into the micro SD card holder on your shield or breakout board.

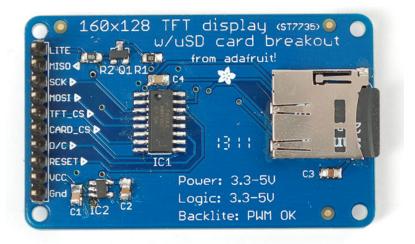

## **Breakout Wiring**

Shield users can skip directly to the "Example Sketch" section.

Wire up the TFT as described on the High Speed SPI Wiring page. Test that your wiring is correct by uploading the graphics test sketch with the high speed SPI line uncommented and the flexible-low-speed wiring commented.

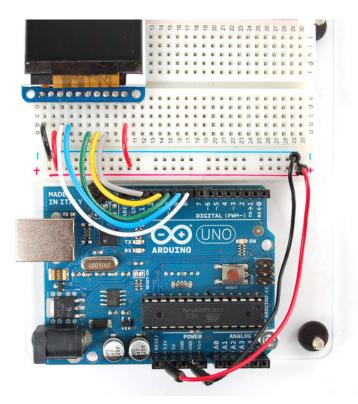

Once you are sure that the TFT is wired correctly, add the two wires for talking to the SD card.

Connect **CARD\_CS** (the unconnected pin in the middle) to digital pin **4** (you can change this later to any pin you want). Connect **MISO** (second from the right) to the Arduino's hardware SPI **MISO** pin. For Classic arduinos, this is pin **12**. For Mega's this is pin **50**. You can't change the **MISO** pin, its fixed in the chip hardware.

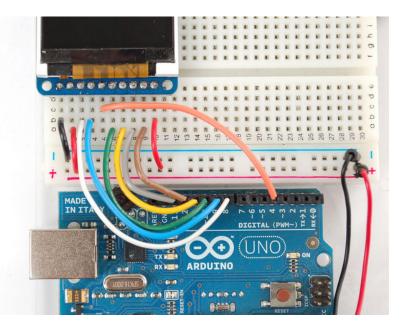

## Example Sketch

Load the **spitftbitmap** example sketch into the Arduino IDE.

**Breakout** users can use the code as-is.

Shield users only: You will need to edit the sketch for the shield pinout as follows:

// Edit for Shield Pinouts!
#define SD\_CS 4 // Chip select line for SD card
#define TFT\_CS 10 // Chip select line for TFT display
#define TFT\_DC 8 // Data/command line for TFT
#define TFT\_RST 0 // Reset line for TFT (or connect to +5V)

Adafruit\_ST7735 tft = Adafruit\_ST7735(TFT\_CS, TFT\_DC, TFT\_RST);

Now upload the **spitftbitmap** example sketch to the Arduino. It should display the parrot image. If you have any problems, check the serial console for any messages such as not being able to initialize the microSD card or not finding the image.

•

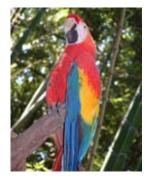

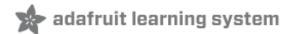

### **Downloads**

### Adafruit GFX library (http://adafru.it/aJa) Adafruit ST7735 library (http://adafru.it/aHm) (See our detailed tutorial for installation assistance (http://adafru.it/aHr))

You may also be interested in the datasheet for the display (http://adafru.it/aP8), and display driver chip (http://adafru.it/aP9).

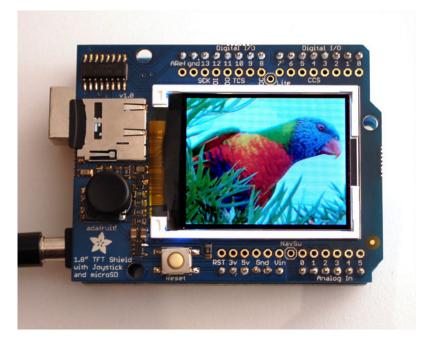